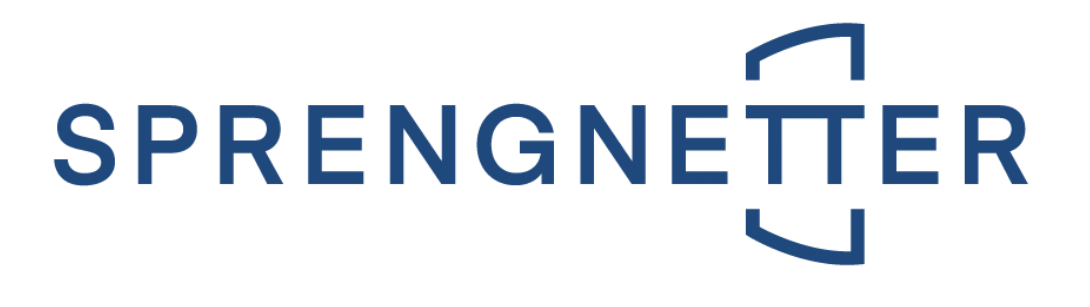

# **Handbuch**

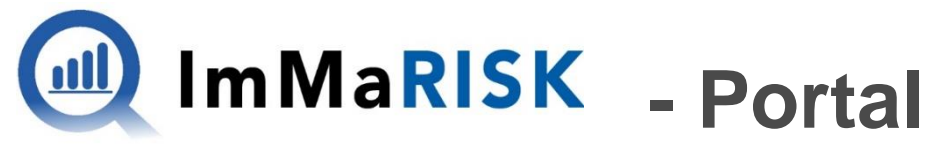

### **IMMOBILIEN MARKT RISIKO**

Letzte Aktualisierung am 23. Februar 2023

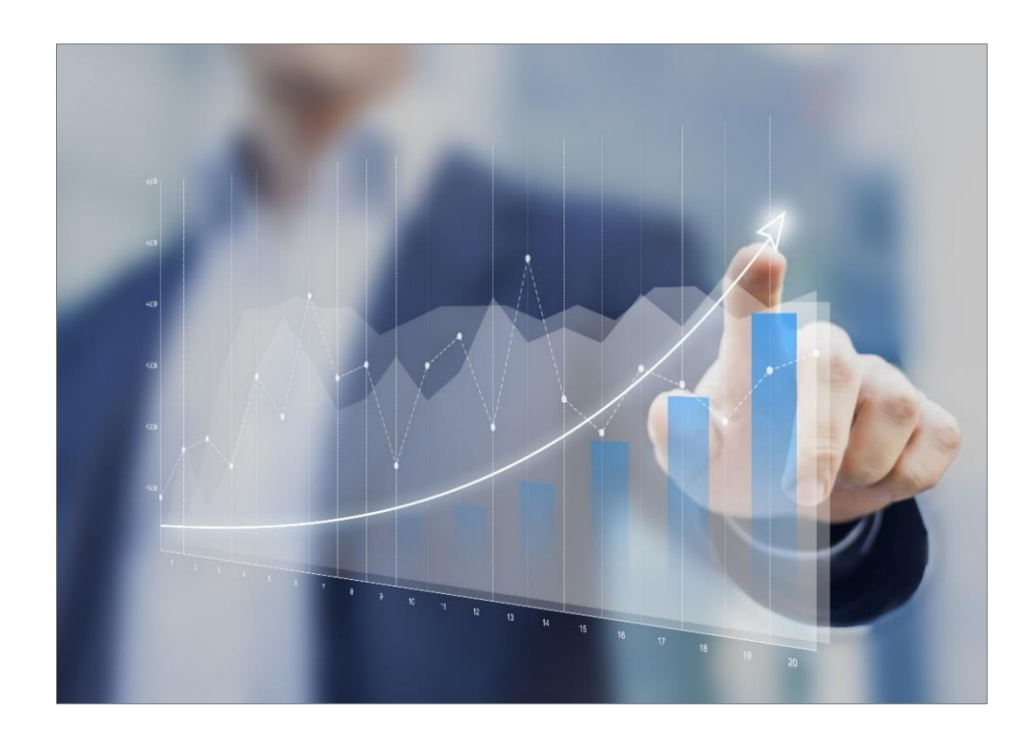

## **Immobilien. Einfach. Sicher. Bewerten.**

Silve Microsoft Partner © Sprengnetter Austria GmbH | 10.-Oktober-Straße 12 | A-9560 Feldkirchen  $\circledR$  04276 5704  $\boxtimes$  [office@sprengnetter.at](mailto:office@sprengnetter.at)

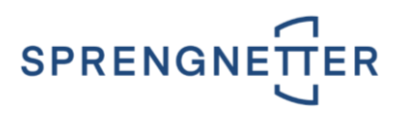

# **Inhaltsverzeichnis**

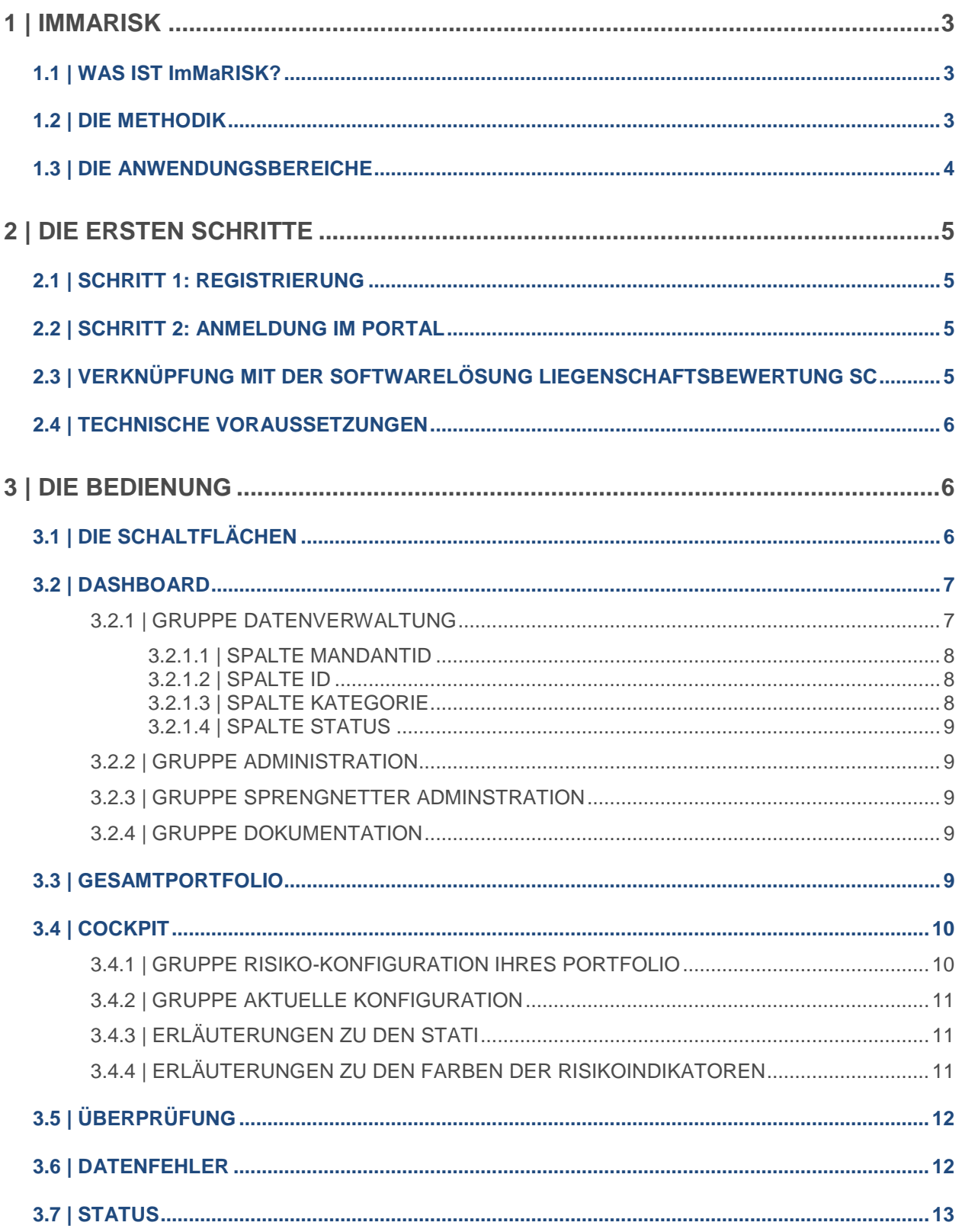

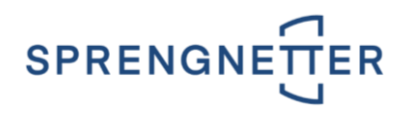

# <span id="page-2-0"></span>**1 | ImMaRISK**

Kreditinstitute müssen sich zunehmend mit einer größeren Bandbreite an Risiken und aufsichtsrechtlichen Regelungen befassen. Die **EU-Bankenverordnung CRR** (Capital Requirements Regulation) hat **strengere Anforderungen** an das regulatorische Eigenkapital und die aufzuweisende Liquidität von Kreditinstituten mit sich gebracht. Dadurch ergeben sich verschärfte Anforderungen für die Immobilienbewertung und die Überwachung des Sicherheitenportfolios. Aufgrund von **erhöhtem Wettbewerbsdruck und Marktschwankungen** sind Kreditinstitute gut beraten, sich mit **marktgerechten Überwachungs- und Überprüfungsinstrumenten** zu umgeben und ihre Strategien darauf abzustimmen.

#### **WICHTIG:**

ImMaRISK steht sowohl für **österreichische** als auch **deutsche Liegenschaften** zur Verfügung.

# <span id="page-2-1"></span>**1.1 | WAS IST ImMaRISK?**

**ImMaRISK** unterstützt Kreditinstitute bei der **Beobachtung von Marktschwankungen** und stellt die regelmäßige **Überwachung und Überprüfung von Immobilienwerten** gemäß der CRR-Richtlinie sicher. Sie profitieren von folgenden Vorteilen:

- Sie **reduzieren den Einsatz von Ressourcen** für die Überwachung von Sicherheitsportfolios und für Neubewertungen signifikant, da Preisschwankungen regelmäßig überwacht werden (Neubewertungen werden nur bei relevanten Abweichungen erforderlich).
- Die Überwachung der Immobilienwerte erfolgt auf **Portfolioebene** und gemäß den geltenden Richtlinien aus der CRR.
- Die Ermittlung der Preisentwicklung erfolgt nicht nur aus einem einzigen Index, sondern aus einer **Kombination mehrerer Risikoindikatoren** (Transaktionspreise, Markt-Rating, Angebotspreise, Immobilienpreisspiegel, Bewertungsdaten).
- Eine Überwachung und Überprüfung des zugrundeliegenden Portfolios kann **beliebig oft vorgenommen** werden (z.B. quartalsweise oder auch ad-hoc).
- Das Ergebnis einer Überwachung wird in einer **einzigartigen Matrix** dargestellt, woraus erforderliche Aktivitäten für einzelne Teilportfolios abgeleitet werden können.
- Unser Marktschwankungskonzept beruht auf **jahrzehntelanger Erfahrung** in der österreich- und deutschlandweiten Immobilienmarktbeobachtung und der Ermittlung von wertbeeinflussenden Marktdaten.
- Für die Überwachung wird der **Markt nach mehreren Kriterien selektiert** (Immobilientyp, Makro- bzw. Mikrolage etc.). Damit ist gewährleistet, dass auch lokale Besonderheiten und Ereignisse in die Ergebnisse der Überwachung einfließen.

# <span id="page-2-2"></span>**1.2 | DIE METHODIK**

Die Schaltstelle in ImMaRISK ist das **ImMaRISK-Cockpit**. Dieses Instrument generiert die notwendigen Auswertungen zur Darstellung und Clusterung der Marktbeobachtungen:

- Immobilienbewertungen werden aus dem zentralen Bankdatenstamm in das Analysetool geladen,
- dort mit Marktdaten angereichert,
- und in Reports verwertet.
- Der Überprüfer definiert im Anschluss im ImMaRISK-Cockpit, welche Immobilien(portfolios) neu bewertet werden müssen bzw. welche aufgrund geringer Schwankungsbreiten lediglich als überprüft markiert werden können. Diese Informationen werden zurück in den zentralen Datenstamm

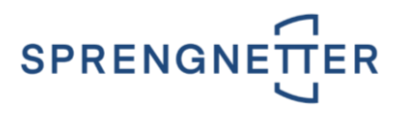

übergeben, wo auch die gesamte Bewertungs- und Überprüfungshistorie jeder Liegenschaft dokumentiert ist und abgefragt werden kann.

 Daten, die für das Meldewesen und das Risikomanagement relevant sind, werden an den zentralen Datenstamm übermittelt.

Das Cockpit ist auf relative Abweichungen seit der letzten Beobachtung des Assets und der aktuellen Auswertungsperiode aufgebaut. Dies betrifft sowohl die Ratingnote des Marktes, wie auch die prozentuelle Veränderung des Risikoindikators. Eine positive Veränderung der Ratingnote bedeutet eine Verschlechterung der Marktsituation für die betroffene Assetklasse (Ratingskala reicht von 1 - exzellent bis 10 - katastrophal).

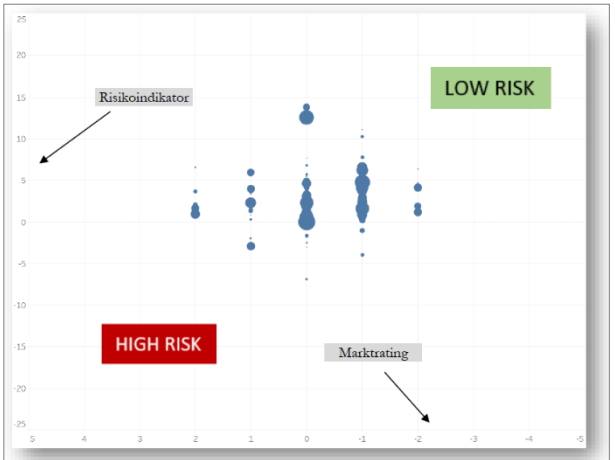

Die Veränderung des Marktes (Rating) ist auf der x-Achse dargestellt, währenddessen die prozentuelle Veränderung des Risikoindikators bzw. der Risikoindikatoren auf der y-Achse aufgetragen wird.

## <span id="page-3-0"></span>**1.3 | DIE ANWENDUNGSBEREICHE**

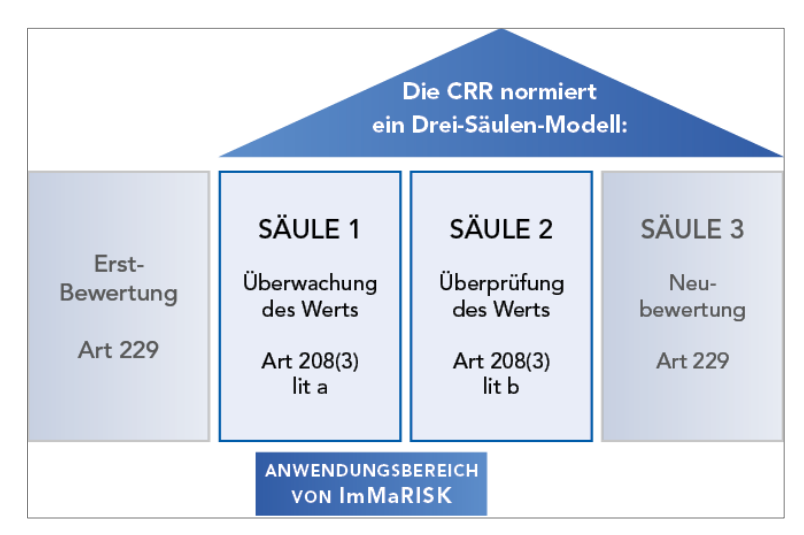

- Die **Überwachung** von Immobilienwerten ist in einem stabilen Wohnimmobilienmarkt mind. alle 3 Jahre erforderlich, nötigenfalls häufiger. Bei Auftreten von starken Marktschwankungen (z.B. in der Folge von Elementarereignissen) ist die Frequenz zu erhöhen.
- Eine **Überprüfung** der Bewertung ist (mit Ausnahmen) erforderlich, wenn es Anhaltspunkte für Wertverluste aus der Überwachung gibt.
- Eine **Bewertung** ist in der Folge nur notwendig, wenn die Überprüfung ergibt, dass der ursprünglich ermittelte Wert nicht mehr korrekt ist. Dies kann durch eine vollständige Liegenschaftsbewertung inkl. Besichtigung und Gutachten erfolgen oder auch durch Bestätigung des bestehenden ermittelten Marktwerts.

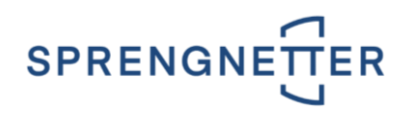

# <span id="page-4-0"></span>**2 | DIE ERSTEN SCHRITTE**

# <span id="page-4-1"></span>**2.1 | SCHRITT 1: REGISTRIERUNG**

Über die E-Mailadresse [support@sprengnetter.at](mailto:support@sprengnetter.at) erfolgt die Anforderung für die Einrichtung eines Benutzers für das ImMaRISK – Portal [\(https://immarisk.sprengnetter.at\)](https://immarisk.sprengnetter.at/). Bitte geben Sie nur den gewünschten Namen und die zugehörige E-Mail-Adresse des/der berechtigten Benutzer(s) an. Nach Freischaltung Ihres Benutzers erhalten Sie eine Benachrichtigung mit Ihren Zugangsdaten (E-Mailadresse, Passwort) auf Ihre E-Mailadresse. Sofern Sie auch Liegenschaftsbewertung SC im Einsatz haben, geben Sie uns auch bitte die Informationen aus Punkt 2.3 bekannt, um Ihre zugehörige Datenbank verknüpfen zu können.

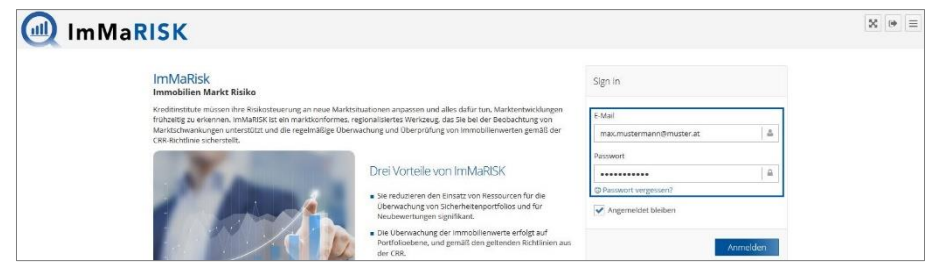

## <span id="page-4-2"></span>**2.2 | SCHRITT 2: ANMELDUNG IM PORTAL**

Im ImMaRISK - Portal unter [https://immarisk.sprengnetter.at](https://immarisk.sprengnetter.at/) melden Sie sich unter **Sign in** mit Ihren Zu-

gangsdaten über die Schaltfläche **Anmelden Jan. Über den Link <sup>Spasswort vergessen?</sup> können Sie jederzeit** ein neues Passwort anfordern.

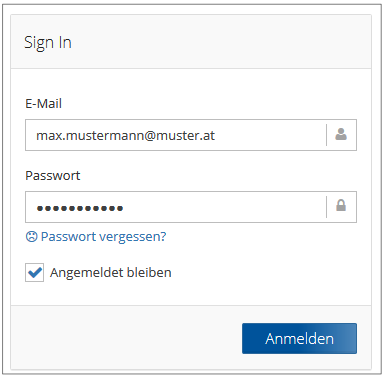

**WICHTIG:**

Diese Zugangsdaten werden Ihnen bereitgestellt bzw. übermittelt.

# <span id="page-4-3"></span>**2.3 | VERKNÜPFUNG MIT DER SOFTWARELÖ-SUNG LIEGENSCHAFTSBEWERTUNG SC**

Für Besitzer der Softwarelösung **Liegenschaftsbewertung SC** besteht zusätzlich die Möglichkeit, das eigene Portfolio in das **ImMaRISK - Portal** hochzuladen. Der Bewertungs- und Überprüfungsbedarf wird zudem direkt in der Softwarelösung **Liegenschaftsbewertung SC** zur Verfügung gestellt. Nähere Informationen dazu finden Sie im [Handbuch ImMaRISK.](https://www.sprengnetter.at/fileadmin/Redakteur_AT/4_Wissensportal/Download-Center/Zusatzmodule/Handbuch_ImMaRISK.pdf)

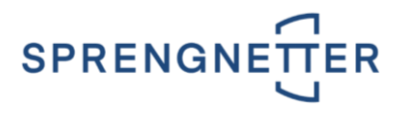

Für die Verknüpfung Ihrer Liegenschaftsbewertung SC Datenbank mit dem **ImMaRISK - Portal** geben Sie bitte Ihre **MandantId** (eindeutige Kennung) aus der Softwarelösung **Liegenschaftsbewertung SC** bekannt. Sie ermitteln die MandantId wie folgt:

- Starten Sie die Softwarelösung **Liegenschaftsbewertung SC**.
- Sie erhalten die MandantId über einen Doppelklick auf das blaue Sprengnetter-Logo  $\boxed{\mathbf{S}}$

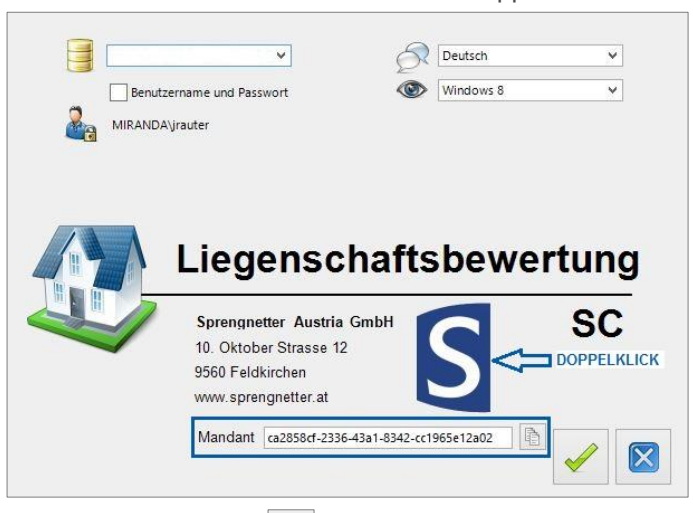

 Über die Schaltfläche wird die MandantId in die **Zwischenablage kopiert**. Übermitteln Sie diese zusammen mit Ihrer E-Mailadresse aus dem ImMaRISK - Portal an [support@sprengnet](mailto:support@sprengnetter.at)[ter.at.](mailto:support@sprengnetter.at) Direkt nach der Verknüpfung können Sie auch aus der Softwarelösung **Liegenschaftsbewertung SC** auf Ihre ImMaRISK-Daten zugreifen.

## **WICHTIG:**

Hierbei handelt es ich um eine optionale Verwendung.

# <span id="page-5-0"></span>**2.4 | TECHNISCHE VORAUSSETZUNGEN**

Für den Datenaustausch zwischen der Softwarelösung **Liegenschaftsbewertung SC** und den I**mMaRisk-Services** müssen die folgenden URLs auf der Firewall und am Proxy freigegeben sein (Port 443 / https):

- **Webportal** [https://immarisk.sprengnetter.at](https://immarisk.sprengnetter.at/)
- **Webservices** [https://immarisk-services.sprengnetter.at](https://immarisk-services.sprengnetter.at/)

# <span id="page-5-1"></span>**3 | DIE BEDIENUNG**

Nach erfolgreicher Anmeldung haben Sie Zugriff auf die Masken [Dashboard,](#page-6-0) [Gesamtportfolio,](#page-8-4) [Cockpit,](#page-9-0) [Überprüfung,](#page-11-0) [Datenfehler](#page-11-1) sowie [Status.](#page-12-0)

# <span id="page-5-2"></span>**3.1 | DIE SCHALTFLÄCHEN**

 Über die Schaltfläche wird das ImMaRISK – Portal im **Vollbildmodus angezeigt**. D.h., dass dadurch einzelne Leisten Ihres Browsers (Menü-, Lesezeichenleiste etc.) ausgeblendet werden,

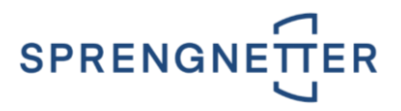

sodass Sie Ihre Daten in einer größeren Ansicht betrachten können. Über die **Esc-Taste** bezie-

hungsweise durch nochmaligen Klick auf die Schaltfläche wird der Vollbildmodus beendet.

 Über die Schaltfläche **melden** Sie sich vom ImMaRISK – Portal **ab**. Danach gelangen Sie automatisch zurück auf die Anmeldeseite des Portals.

 Über diese Schaltfläche wird das **Menü** (befindet sich links) **ausgeblendet**. Dadurch werden Ihre Daten in einer größeren Ansicht dargestellt. Dasselbe erreichen Sie über die Schaltfläche

. Über die Schaltfläche beziehungsweise durch nochmaligen Klick auf die Schaltfläche

wird das **Menü** wieder **eingeblendet**.

# <span id="page-6-0"></span>**3.2 | DASHBOARD**

Hier erfolgt Ihre **Datenverwaltung**, die **Administration** und weiters können Sie hier die **ImMaRISK-Broschüre** sowie das **Handbuch** öffnen.

### <span id="page-6-1"></span>**3.2.1 | GRUPPE DATENVERWALTUNG**

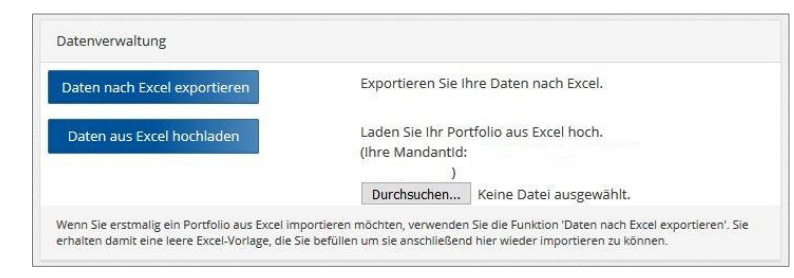

#### Daten nach Excel exportieren

Wenn Sie erstmalig ein Portfolio aus Excel importieren möchten, verwenden Sie im ersten Schritt

die Schaltfläche **L<sup>Daten nach Excel exportieren** . Es wird eine leere Excel-Datei namens **holenexcel.xlsx** er-</sup> zeugt. Diese ist mit Ihren Daten zu befüllen, um sie anschließend zu importieren. **Nachfolgend sehen Sie die Struktur dieser Datei:**

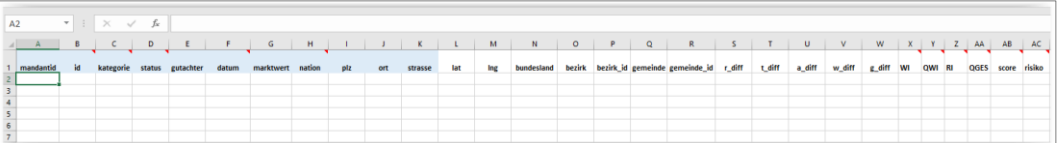

#### **WICHTIG:**

Alternativ können Sie natürlich eine **Excel-Datei** aus Ihrer **Sicherheiten-Datenbank** generieren. Wichtig ist dabei nur, dass diese der **o.a. Struktu**r **entspricht**. Dafür sind die **Spalten mit dem blauen Hintergrund** (mandantid, id, kategorie, status, gutachter, datum, marktwert, nation, plz, ort, strasse) zu erfassen.

Bei einzelnen Spalten gibt es ein **Notiz-Zeichen** . Wenn Sie die Maus darüber bewegen, wird die entsprechende Notiz eingeblendet und Sie erhalten weiters eine Hilfe zur Eingabe der Daten in dieser Spalte.

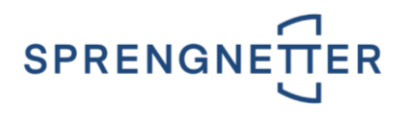

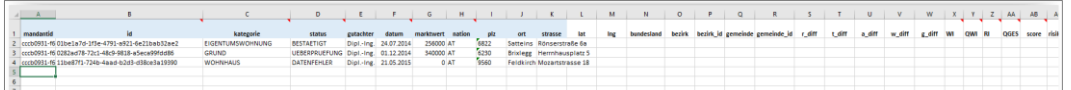

**Erläuterungen zu den einzelnen Spalten siehe Kapitel:**

[3.2.1.1 | SPALTE MANDANTID](#page-7-0) [3.2.1.2 | SPALTE ID](#page-7-1) [3.2.1.3 | SPALTE KATEGORIE](#page-7-2) [3.2.1.3 | SPALTE STATUS](#page-8-0)

#### Daten aus Excel hochladen

Damit Sie Ihre Daten in das Portal hochladen können, müssen Sie die entsprechende Excel-Datei wählen. Dazu aktivieren Sie die Schaltfläche **Durchsuchen...** und wählen die gewünschte Excel-Datei aus. Nun aktivieren Sie die Schaltfläche **Daten aus Excel hochladen** und Ihre in der vorbereiteten Excel-Datei **enthaltenen Daten** werden in das **Portal hochgeladen** und **ausgewertet**.

#### <span id="page-7-0"></span>**3.2.1.1 | SPALTE MANDANTID**

Durch **Klick auf Ihren Benutzernamen** (befindet sich in der **Infoleiste ganz oben** im Portal) können Sie die MandantID ermitteln. Es öffnet sich eine neue Seite mit Ihren **Profilinformationen**. In der untersten Zeile ist die MandantID ersichtlich, die Sie in die **erste Spalte der Excel-Datei** übernehmen.

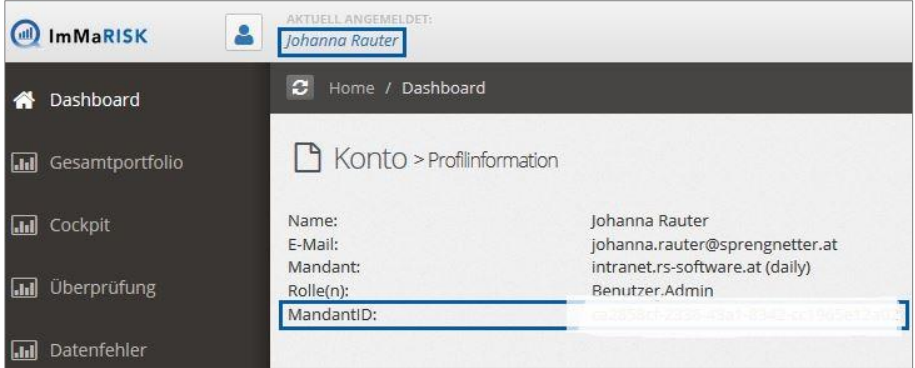

#### <span id="page-7-1"></span>**3.2.1.2 | SPALTE ID**

Hier ist eine **eindeutige ID** einzutragen.

#### **WICHTIG:**

Diese ID darf **kein zweites Mal** vorkommen, d.h. jede mit ImMaRISK überwachte Besicherung benötigt eine **eindeutige Kennung**. Sie kann eine **Zahl**, ein **Text**, eine **Kombination aus beidem** oder eine **GUID** sein.

#### <span id="page-7-2"></span>**3.2.1.3 | SPALTE KATEGORIE**

Hier tragen Sie für **jedes Asset** einen der nachfolgenden Werte ein:

- EIGENTUMSWOHNUNG
- WOHNHAUS
- GRUND
- BUERO

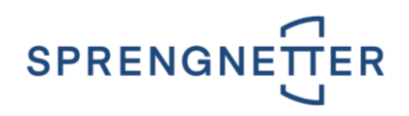

- HANDEL
- **TOURISMUS**
- PRODUKTION

#### **WICHTIG:**

Sollten Sie in der von Ihnen generierten Datei andere Kategorien haben, müssen diese zuerst auf die **drei obigen Kategorien gematcht** werden. **Andere Liegenschaftskategorien** werden vom ImMaRISK – Portal als **DATENFEHLER** ausgewiesen. Siehe Handbuch ImMaRISK – [Kapitel 2.3 | DIE LIEGENSCHAFTSKATEGORIEN.](https://www.sprengnetter.at/fileadmin/Redakteur_AT/4_Wissensportal/Download-Center/Zusatzmodule/Handbuch_ImMaRISK.pdf)

#### <span id="page-8-0"></span>**3.2.1.4 | SPALTE STATUS**

Hier tragen Sie bei einer neuen **Excel-Datei** den Wert **NEU** (Neuer Upload) ein.

## <span id="page-8-1"></span>**3.2.2 | GRUPPE ADMINISTRATION**

Wenn Sie sich nach der Zuteilung von Bewertungen entscheiden die Risikostrategie doch noch zu än-

dern, dann hat dies über die Schaltfläche **zu erfolgen. Dadurch setzen Sie bei allen** Assets, die den Status **ÜBERPRÜFUNG** oder **ÜBERWACHT** erhalten haben, den Status wieder auf **BE-REITGESTELLT** zurück. Danach können Sie wieder gemäß Ihrer Risikostrategie die Assets zuteilen.

### <span id="page-8-2"></span>**3.2.3 | GRUPPE SPRENGNETTER ADMINSTRATION**

Diese Funktionalitäten stehen **ausschließlich Sprengnetter-Administratoren** zur Verfügung.

## <span id="page-8-3"></span>**3.2.4 | GRUPPE DOKUMENTATION**

Hier können Sie die **ImMaRISK-Broschüre** sowie das **Handbuch** öffnen.

# <span id="page-8-4"></span>**3.3 | GESAMTPORTFOLIO**

Hier sehen Sie eine **Zusammenfassung der wichtigsten Parameter** zu Ihren gesamten ImMaRISK-Portfolio.

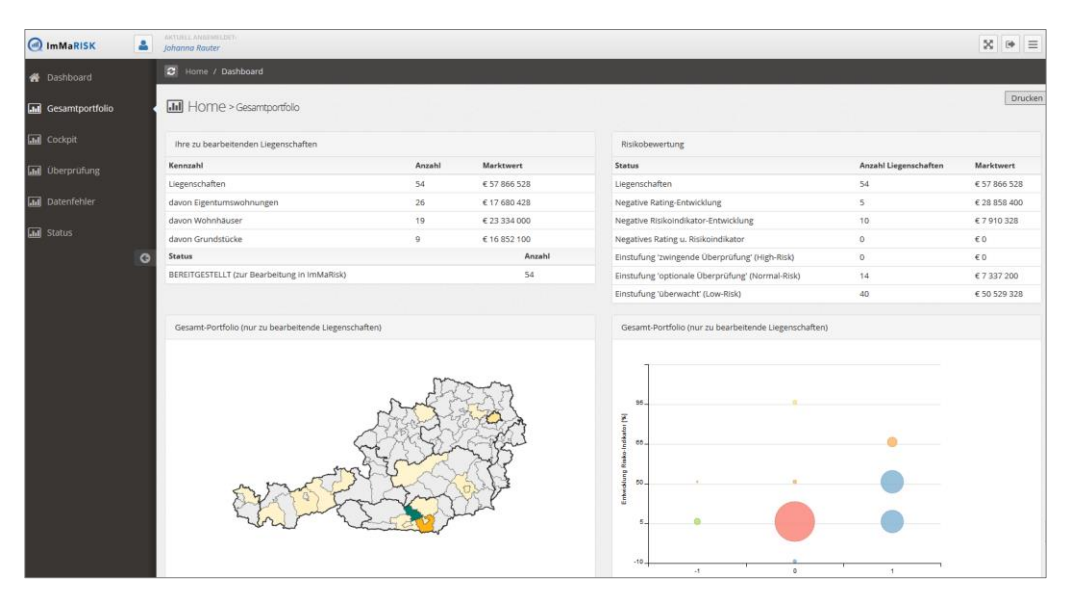

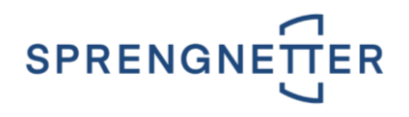

Über die Schaltfläche kann das **Gesamtportfolio am Drucker ausgegeben** werden.

# <span id="page-9-0"></span>**3.4 | COCKPIT**

Die Schaltstelle im ImMaRISK – Portal ist das **Cockpit**. Dieses Instrument generiert die notwendigen Auswertungen zur Darstellung und Clusterung der Marktbeobachtungen:

Das Cockpit ist auf relative Abweichungen seit der letzten Beobachtung des Assets und der aktuellen Auswertungsperiode aufgebaut. Dies betrifft sowohl die Ratingnote des Marktes, wie auch die prozentuelle Veränderung des Risikoindikators. Eine positive Veränderung der Ratingnote bedeutet eine Verschlechterung der Marktsituation für die betroffene Assetklasse (Ratingskala reicht von 1 - exzellent bis 10 - katastrophal).

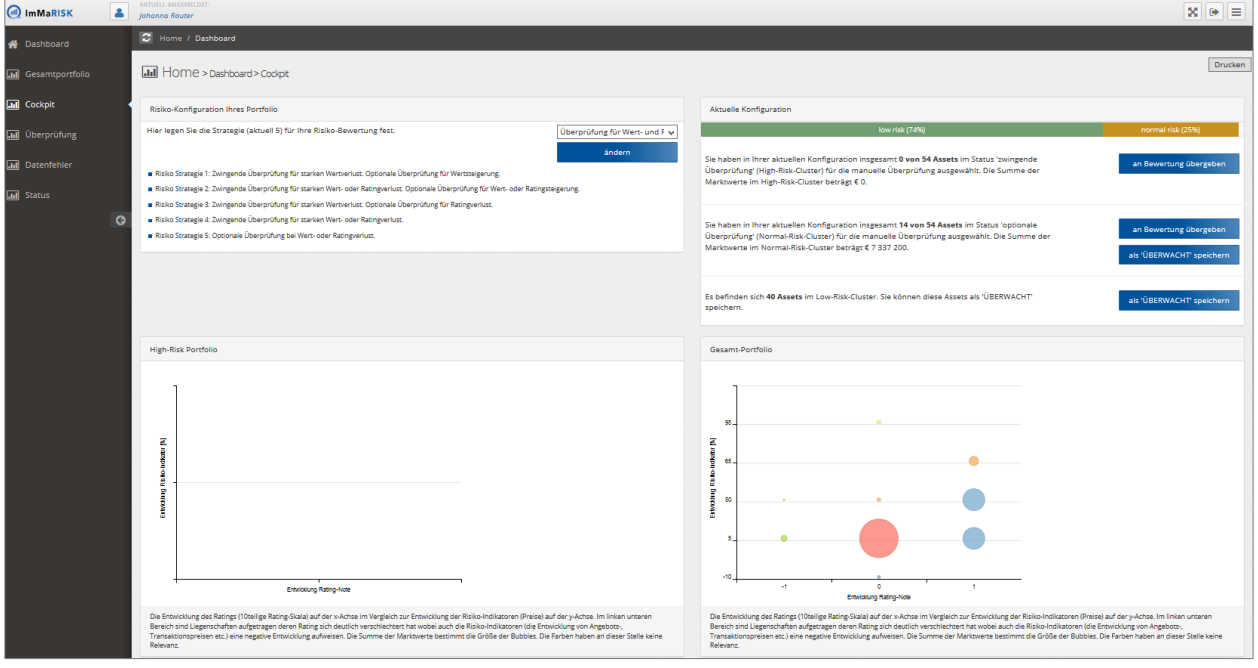

Über die Schaltfläche kann das **Cockpit am Drucker ausgegeben** werden.

## <span id="page-9-1"></span>**3.4.1 | GRUPPE RISIKO-KONFIGURATION IHRES PORTFOLIO**

Hier ist die **Risiko-Strategie (aktuell) für Ihr Portfolio** festzulegen. **Unter folgenden Risiko-Strategien können Sie wählen:**

- Zwingende Überprüfung für starken Wertverlust. Optionale Überprüfung für Wertsteigerung.
- Zwingende Überprüfung für starken Wert- oder Ratingverlust. Optionale Überprüfung für Wertoder Ratingsteigerung.
- Zwingende Überprüfung für starken Wertverlust. Optionale Überprüfung für Ratingverlust.
- Zwingende Überprüfung für starken Wert- oder Ratingverlust.
- Optionale Überprüfung bei Wert- oder Ratingverlust.

Um eine **Risiko-Strategie** festzulegen, wählen Sie diese über die Auswahlbox. Anschließend aktivieren

Sie die Schaltfläche **Eiter andern Ein auf diesem Zeitpunkt** werden alle angezeigten Daten auf dieser Seite neu geladen.

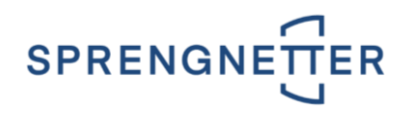

## <span id="page-10-0"></span>**3.4.2 | GRUPPE AKTUELLE KONFIGURATION**

- Wenn Sie Bewertungen im Status **zwingende Überprüfung** im **High-Risk-Cluster** haben, können Sie diese durch Aktivierung der Schaltfläche **zur Bewertung übergeben** zur manuellen Überprüfung
- freigeben. D.h., dass diese Bewertungen auf den Status **ÜBERPRÜFUNG** gesetzt werden. Wenn Sie Bewertungen im Status **optionale Überprüfung** im **Normal-Risk-Cluster** haben, kön-
- nen Sie diese durch Aktivierung der Schaltfläche **zur Bewertung übergeben Zur manuellen Überprüfung** freigeben. D.h., dass diese Bewertungen auf den Status **ÜBERPRÜFUNG** gesetzt werden.
- Wenn Sie Bewertungen im Status **optionale Überprüfung** im **Normal-Risk-Cluster** haben, kön-

nen Sie diese durch Aktivierung der Schaltfläche **Aufgeben der Status über.** auf den Status **ÜBER-WACHT** setzen.

 Wenn Sie Bewertungen im **Low-Risk-Cluster** haben, können Sie diese durch Aktivierung der Schaltfläche **Lauf ÜBERWACHT** speichern auf den Status **ÜBERWACHT** setzen.

## <span id="page-10-1"></span>**3.4.3 | ERLÄUTERUNGEN ZU DEN STATI**

**Status BEREITGESTELLT**

Liegenschaften, die von **ImMaRISK** bewertet wurden (Ermittlung Rating- und Preisinformationen). Diese können unter Anwendung einer gewünschten Risikostrategie

- der **Bewertungsabteilung zugewiesen werden** oder
- als **ÜBERWACHT** markiert werden.

#### **Status ÜBERWACHT**

Liegenschaften, die auf Grund des niedrigen Risikos im Cockpit als **ÜBERWACHT** markiert wurden.

#### **Status BESTÄTIGT**

Liegenschaften, die von der Bewertungsabteilung nach Prüfung bestätigt wurden. Es ist keine Neubewertung erforderlich.

**Status ÜBERPRÜFUNG**

Liegenschaften, die der Bewertungsabteilung zur Prüfung zugewiesen wurden.

**Status ABGELEHNT**

Liegenschaften die von der Bewertungsabteilung nach Prüfung abgelehnt wurden. (Neubewertung erforderlich)

 **Status DATENFEHLER** Liegenschaften, die einen Datenfehler aufweisen (z.B. falsche / fehlende Adressinformationen).

### <span id="page-10-2"></span>**3.4.4 | ERLÄUTERUNGEN ZU DEN FARBEN DER RISIKOINDI-KATOREN**

**Jedes Asset** wird durch **4 Indikatoren** bewertet und erhält dadurch einen **Risiko-Wert** zwischen **0** und **100**.

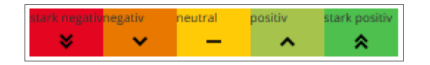

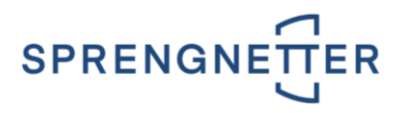

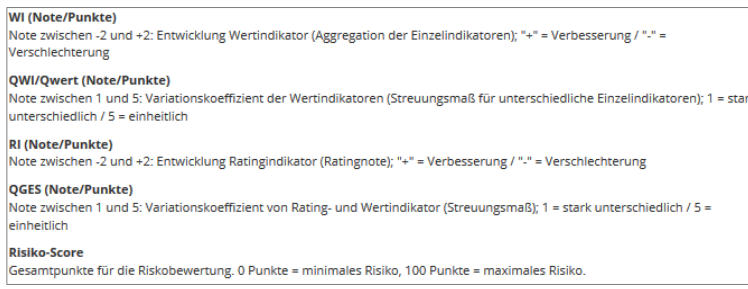

# <span id="page-11-0"></span>**3.5 | ÜBERPRÜFUNG**

Hier werden die Assets nach den Stati **BESTAETIGT**, **ABGELEHNT** und **UEBERPRUEFUNG** dargestellt. Auf Grund der Einschätzung aus der Überwachung wird Ihnen das Risiko des jeweiligen Assets angezeigt - siehe Kapitel [3.4.4 | ERLÄUTERUNGEN ZU DEN FARBEN DER RISIKOINDIKATOREN.](#page-10-2)

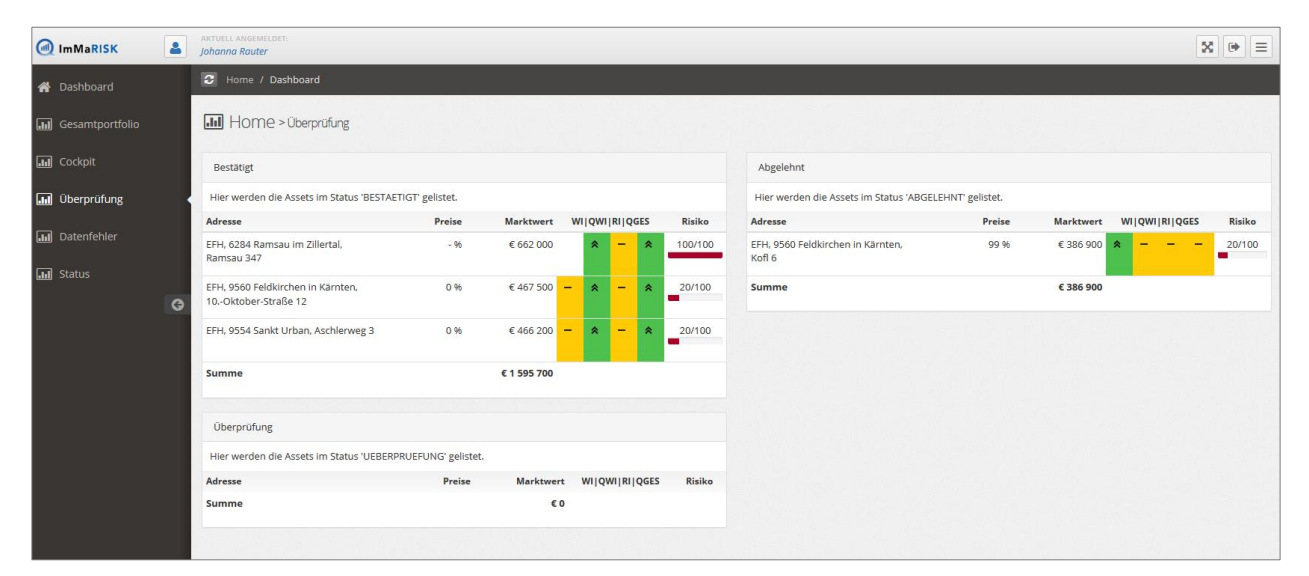

# <span id="page-11-1"></span>**3.6 | DATENFEHLER**

Hier ist eine **Auflistung der Assets**, die aufgrund eines **Datenfehlers** nicht **überwacht werden können**, ersichtlich. In der Spalte **Fehler** wird eine ausführliche **Beschreibung zum Fehler** angezeigt, so dass Sie korrigierend eingreifen können.

#### **WICHTIG:**

Nicht jede Bewertung kann nach **ImMaRISK** geladen werden. Bewertungen, die einen **Datenfehler** haben, können **nicht überprüft** bzw. **bestätigt** werden. Ein Datenfehler kann vorliegen:

- wenn eine **nicht geeignete Liegenschaftskategorie** zugewiesen wurde,
- wenn die **Nation ungleich AT** (Österreich) bzw. **DE** (Deutschland) ist,
- wenn der **Marktwert nicht im definierten Wertebereich liegt** oder
- wenn die **Adresse** (Straße, PLZ und Ort) **nicht eingegeben bzw. ungültig** ist.

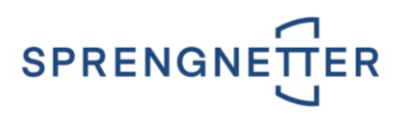

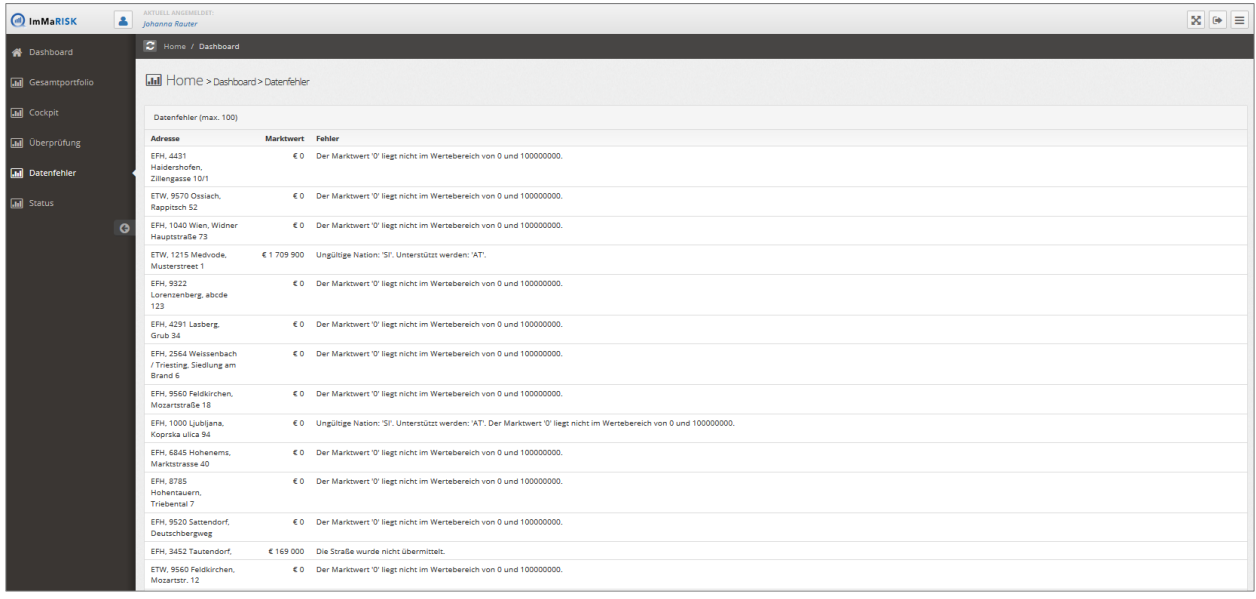

# <span id="page-12-0"></span>**3.7 | STATUS**

Hier ist eine **Übersicht** aller **überwachten Assets** nach dem **Status** ersichtlich. Die **einzelnen Stati** werden **explizit nochmals beschrieben** und der **Übergang** von **einem Status** zu einem **anderen Status** grafisch dargestellt.

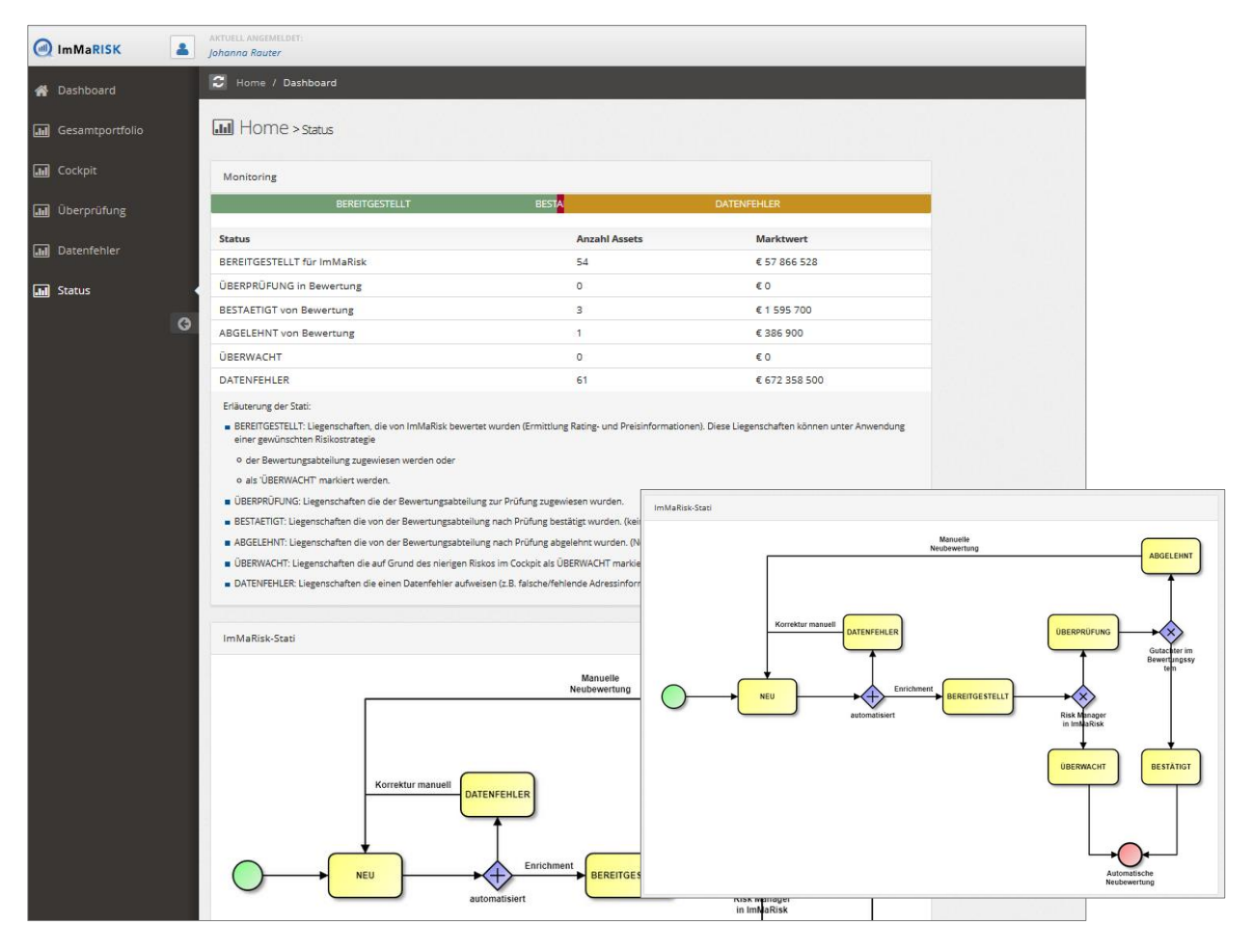